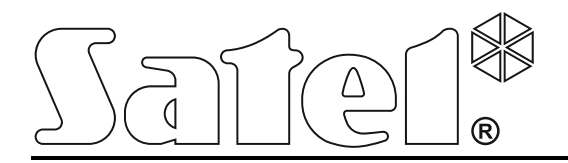

**Bediendeel INT-TSI**

**Verkorte gebruikershandleiding**

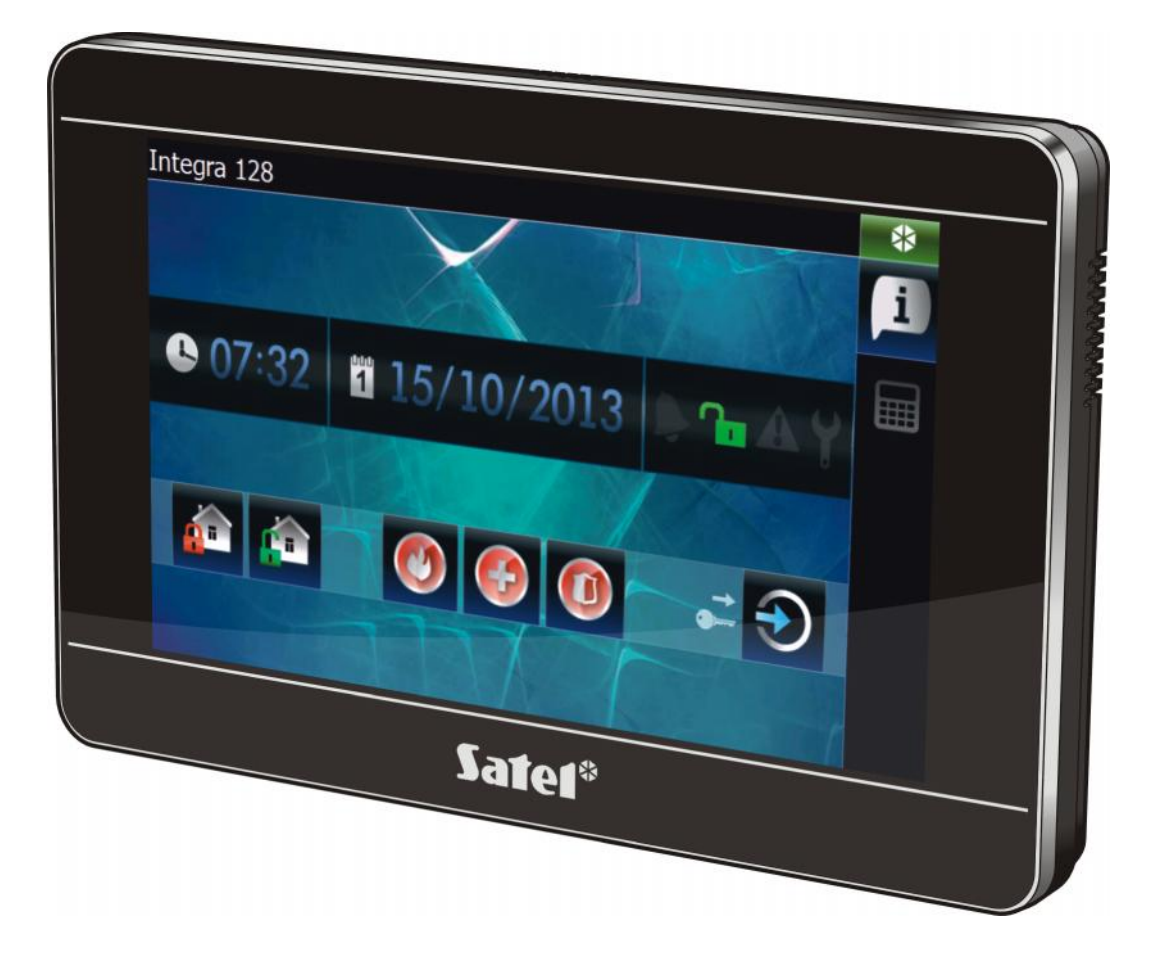

Firmware versie 1.00

# **WAARSCHUWING**

Lees deze handleiding goed door voor gebruik.

Wijzigingen, modificaties of reparaties welke niet goedgekeurd zijn door de fabrikant zullen uw rechten op garantie doen vervallen.

#### **Waarschuwing**

Dit is een Class A product. In een woonomgeving kan dit product radiostoring veroorzaken, in waardoor de gebruiker verplicht kan worden om passende maatregelen te nemen.

 $\boldsymbol{j}$ 

*De sectie "Fout! Verwijzingsbron niet gevonden." bevat informatie over hoe u radiostoringen kunt minimaliseren.*

Het doel van SATEL is om continu de kwaliteit te verbeteren van haar producten wat kan resulteren in wijzigingen van de technische specificaties en firmware. De actuele informatie over de aangebrachte wijzigingen is beschikbaar op de website. Bezoek ons op: http://www.satel.eu

#### **De verklaring van overeenstemming kan worden geraadpleegd op www.satel.eu/ce**

De volgende symbolen kunnen in deze handleiding gebruikt worden:

- opmerking;

 $\boldsymbol{j}$ 

We zijn blij dat u voor een product van ons gekozen heeft. Wij wensen u veel plezier met uw keuze, en willen u verzekeren dat wij altijd bereid zijn om professionele hulp en informatie over onze producten te leveren.

SATEL Ltd. is een fabrikant van een breed scala van specifieke apparaten voor gebruik in alarmsystemen. Extra informatie kan op onze website worden gevonden, **www.satel.eu** of bij uw installateur.

# **1. Introductie**

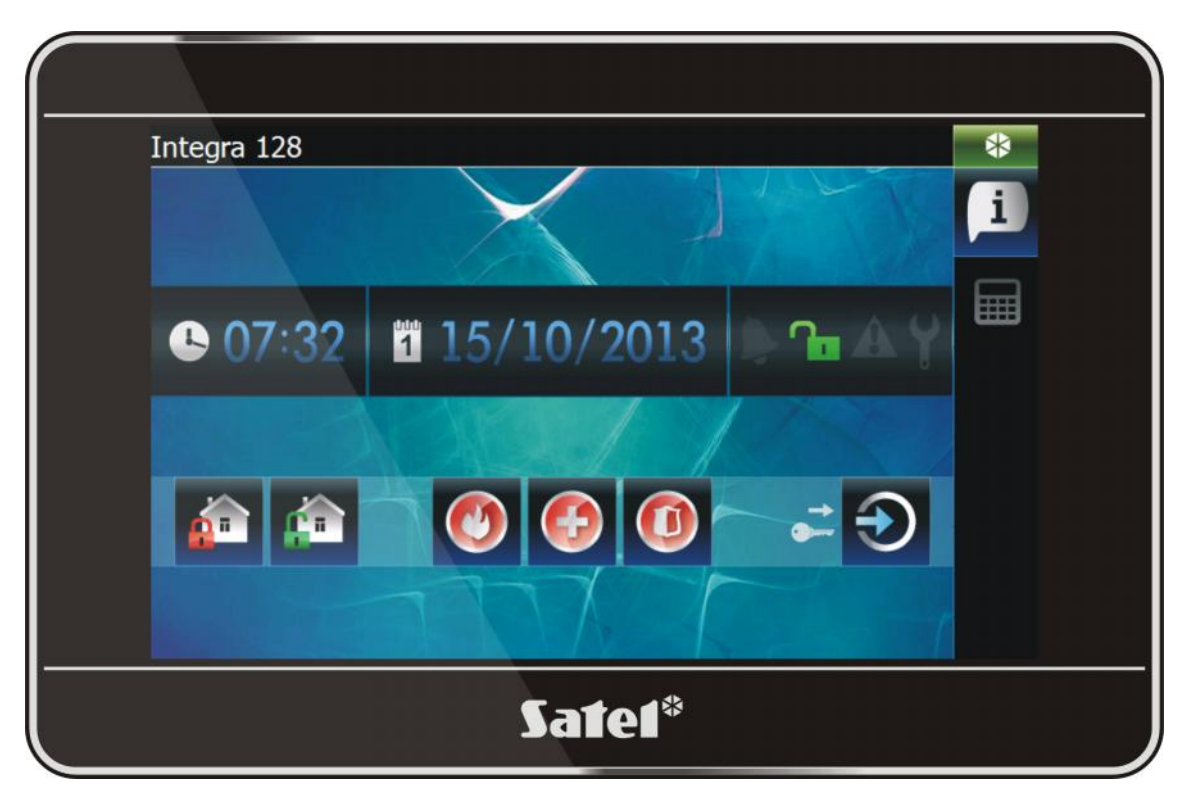

Een grafische interface wordt op het scherm van het bediendeel weergegeven om zo het alarmsysteem te kunnen bedienen en om automatiseringsapparaten aan te kunnen sturen. Bij de installatie zal de installateur in overleg met u schermen aanmaken over hoe deze er uit moeten zien en welke functies beschikbaar moeten zijn voor de gebruikers. Het uiterlijk van deze interface kan verschillen of de gebruiker ingelogd is of niet, en kan ook verschillend zijn per gebruiker. Op deze manier is de interface zo aan te passen dat deze voldoet aan de wens van iedere gebruiker van het bediendeel.

*De interface van uw bediendeel zal er waarschijnlijk anders uitzien dan in deze handleiding wordt getoond. Een gedetailleerde beschrijving van de functies in uw bediendeel dient verkregen te worden bij uw installateur.*

*U dient uw verwachtingen aangaande functionaliteiten en het uiterlijk van de interface aan te geven bij uw installateur. De interface dient zo geconfigureerd te worden dat het bedienen van het alarmsysteem en/of het aansturen van automatisering apparatuur, zo eenvoudig mogelijk dient te worden.*

# **2. Autorisatie / inloggen**

Als het bediendeel gebruikt wordt, dan dient de gebruiker in te loggen met een code en dit te

bevestigen met de **toets**.

 $\boldsymbol{i}$ 

Standaard is de volgende code voorgeprogrammeerd in het alarmsysteem (mits deze niet gewijzigd is door de installateur):

#### **object 1 manager code: 1111**

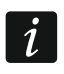

*De functies die een gebruiker op het bediendeel kan uitvoeren hangt af van het autorisatieniveau van de gebruiker.*

*Indien onder dwang verrichtingen op het bediendeel uitgevoerd moeten worden, dan dient een OVERVAL type code gebruikt te worden i.p.v. de normale gebruikerscode.*

Indien tijdens het inloggen op het bediendeel een alarm in het blok (gebied) is waar de gebruiker toegang tot heeft, dan zal het alarm worden hersteld.

In het scherm welke na het inloggen wordt weergegeven kunnen de volgende iconen worden getoond:

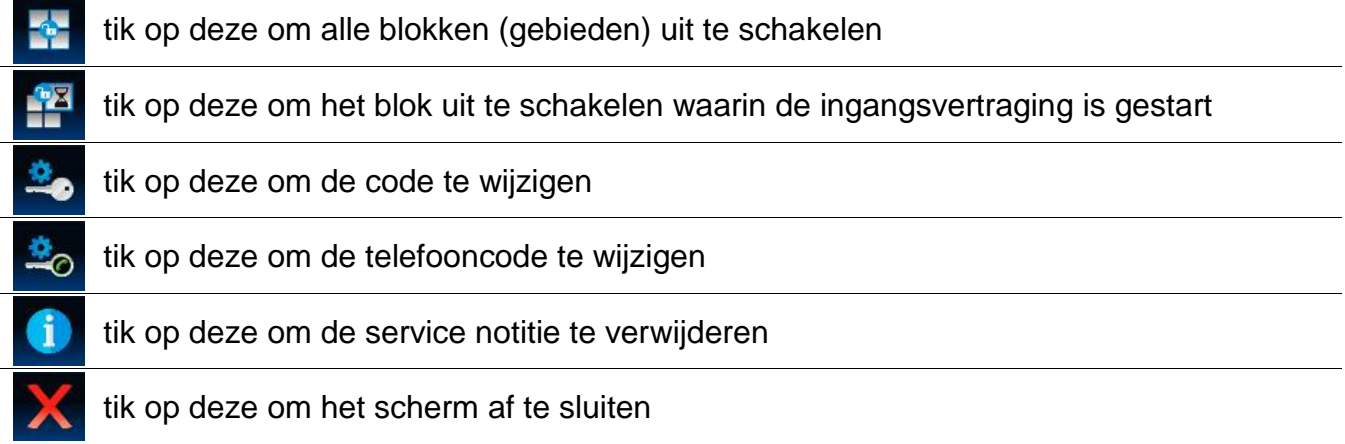

# **3. On-screen informatie**

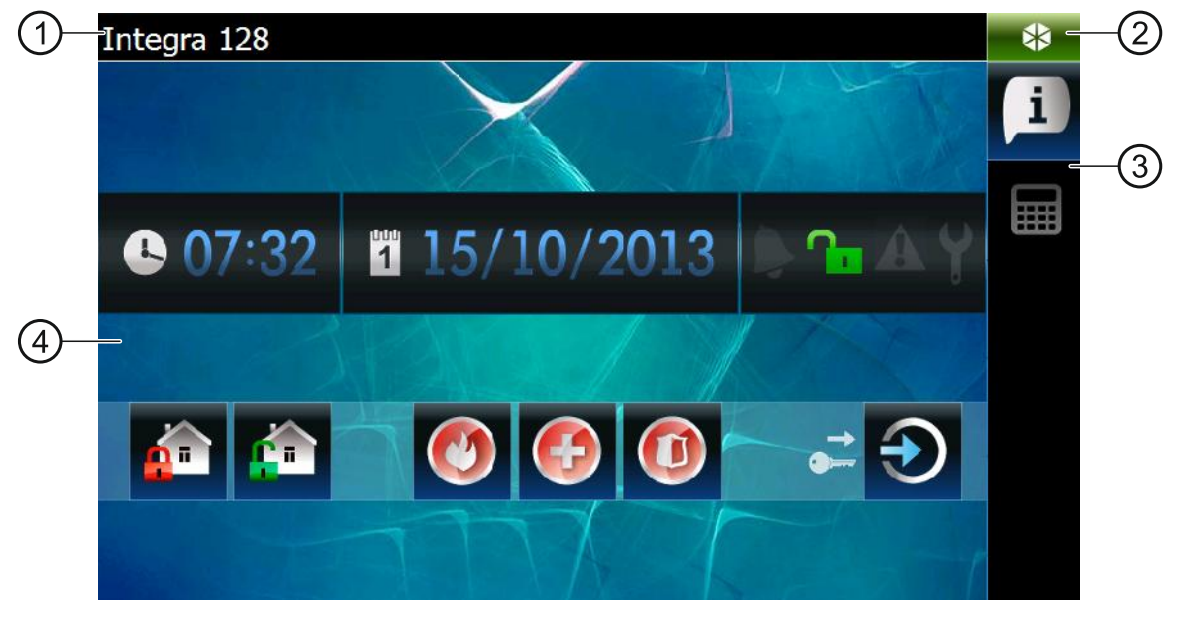

(1) informatiebalk.

- status icoon.
- tabblad balk.
- 4) tabblad.

## **3.1 Informatiebalk**

 $\boldsymbol{i}$ 

*De informatie balk hoeft niet te worden getoond als de gebruikersinterface op deze manier geprogrammeerd is door de installateur.*

De volgende gegevens kunnen in de informatiebalk worden weergegeven:

- type alarmsysteem;
- tekst ingevoerd door de installateur;
- datum:
- tijd;
- berichten bij het optreden van bepaalde gebeurtenissen (zoals bijv. In/uitschakelen, aftellen van de auto-inschakel vertraging, aftellen van de in/uitgangsvertraging, alarmen, etc.).

## **3.2 Status icoon**

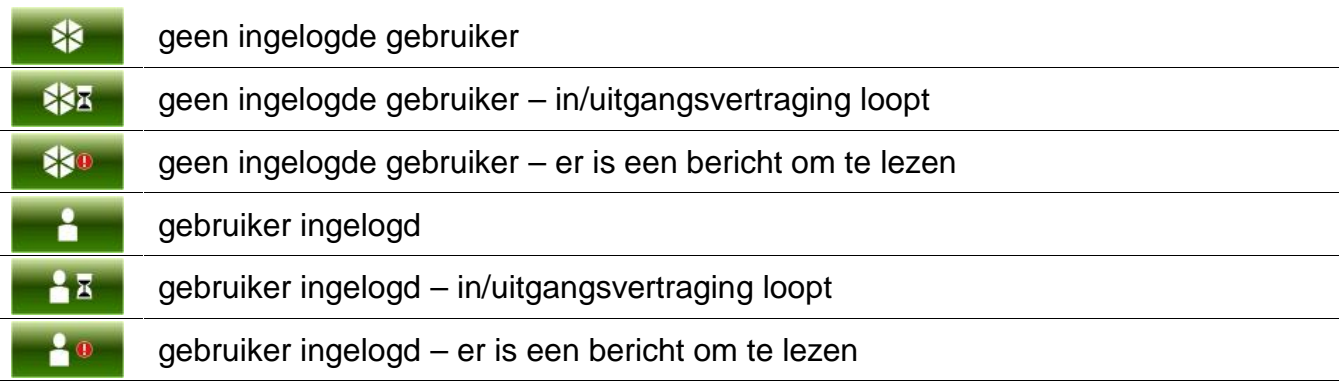

Het aanraken van de status icoon zal een scherm openen waarin de volgende items kunnen worden weergegeven:

- informatie over het alarmsysteem (type, firmware versie, bouwdatum);
- naam van de ingelogde gebruiker (of informatie dat er geen gebruiker is ingelogd);
- bericht ontvangen uit het alarmsysteem of gegenereerd door het bediendeel;
- iconen:

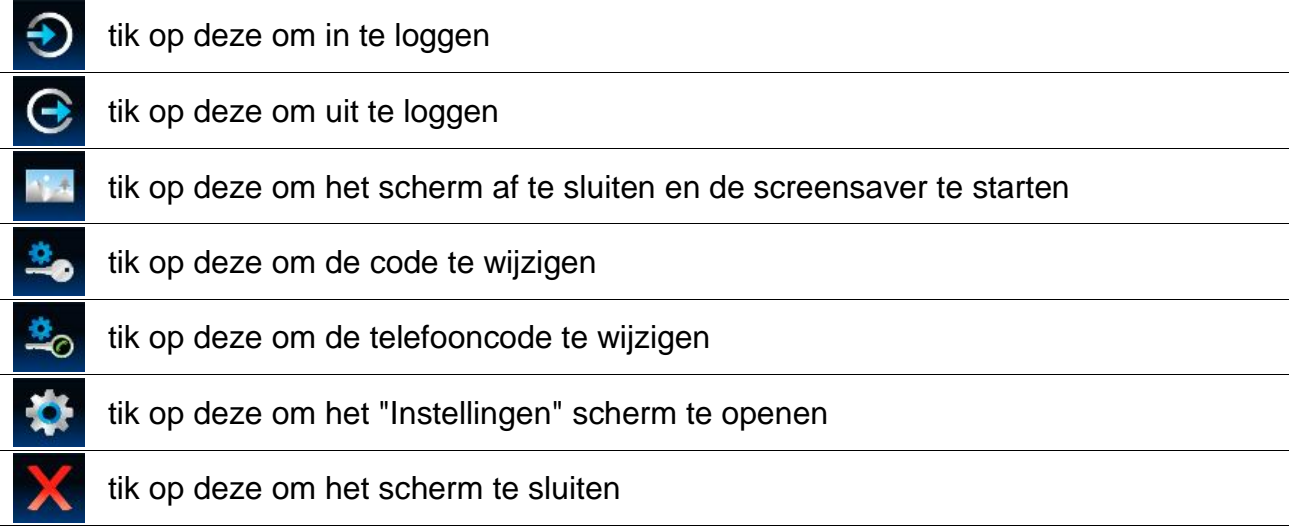

### **3.2.1 "Instellingen" scherm**

Dit scherm toont een lijst met functies om sommige bediendeel parameters te configureren en om bediendeel informatie te bekijken. Raak een item aan om de functie uit te voeren.

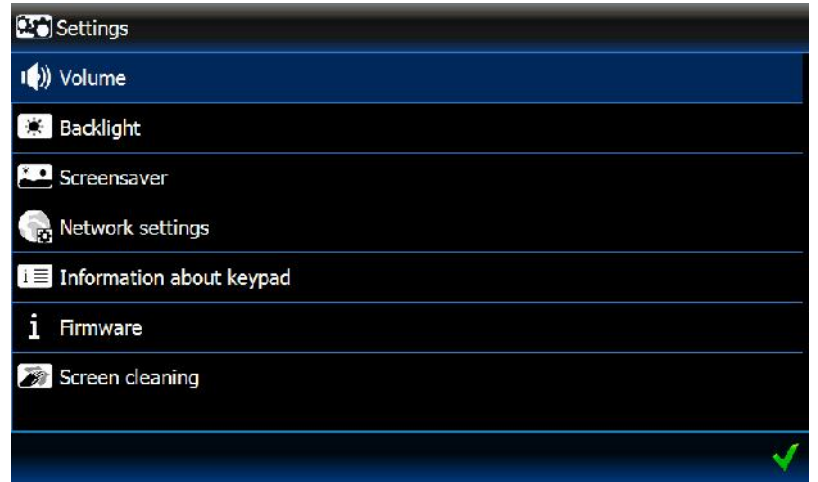

#### **Volume**

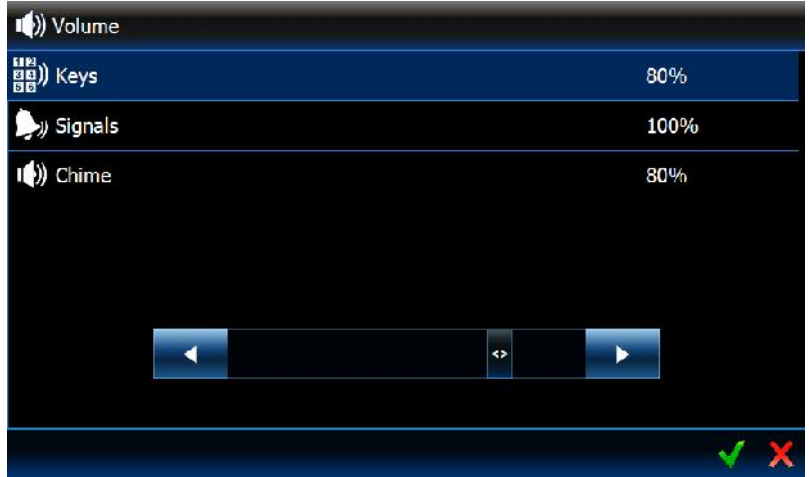

Het bediendeelvolume kan variëren en onafhankelijk van de gegenereerde geluiden. Raak een item in de lijst aan om deze te laten oplichten waarna u met de schuifbalk het gewenste volume in kan stellen.

**Toetsen** – het volume niveau voor geluiden die gegenereerd worden bij het aanraken van het scherm.

**Signalen** – het volume niveau voor de ingangsvertraging, uitgangsvertraging, alarmen, etc. **Bel** het volume niveau voor de BEL signalering (zone activering signalering).

### **Achtergrondverlichting**

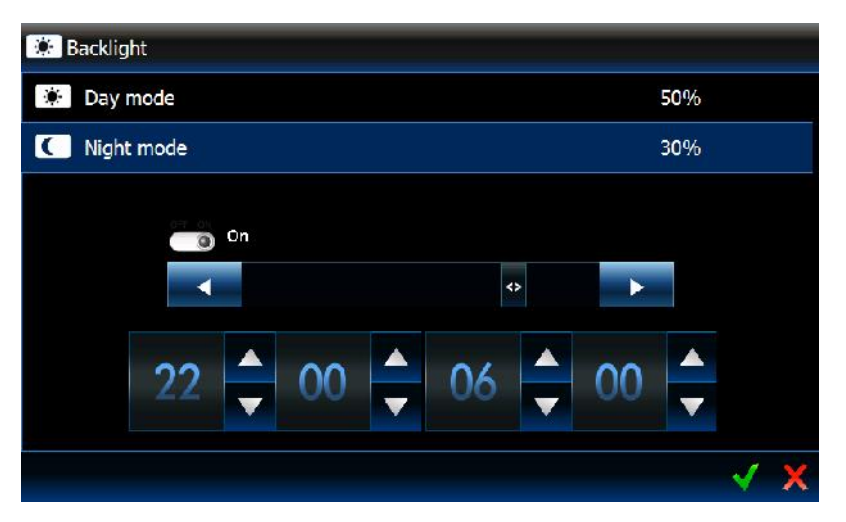

De achtergrondverlichting van het scherm is aanpasbaar en kan verschillen per dag deel. Gebruik de schuifbalk om de helderheid in te stellen. Indien de nachtmode gebruikt wordt, schakel de optie in en specificeer de uren voor de duur van de nachtmode.

#### **Screensaver**

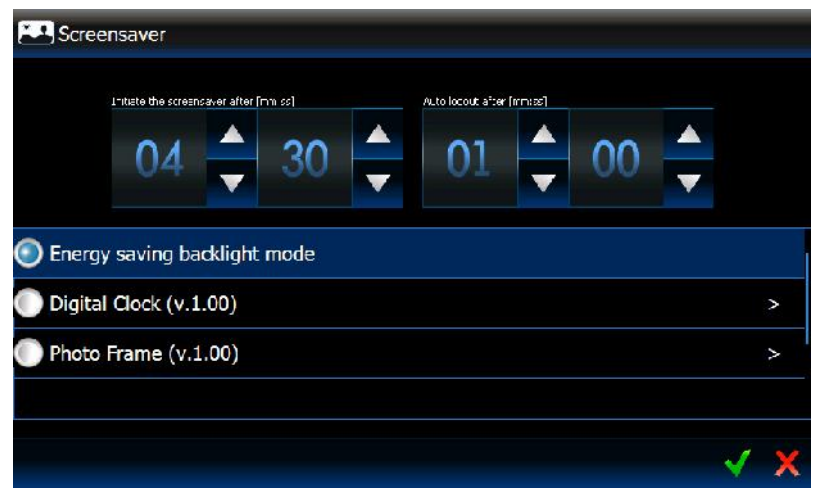

**Start de screensaver na** – indien het bediendeel niet gebruikt wordt voor een bepaalde tijd, dan zal de screensaver worden gestart.

 $\boldsymbol{i}$ 

*Indien de screensaver al gestart is voordat u heeft uitgelogd, dan dient u opnieuw in te loggen.*

**Auto uitloggen na** – indien de ingelogde gebruiker geen acties meer uitvoert op het scherm, dan zal de gebruiker automatisch worden uitgelogd na de ingestelde tijd.

**Screensavers** – de volgende screensavers zijn beschikbaar (raak aan op te selecteren):

**Energie besparende achtergrondverlichting** – de achtergrondverlichting van het scherm zal worden gereduceerd met 20% van de huidige ingestelde waarde van het bediendeel.

**Digitale klok** – om extra parameters van de digitale klok te configureren tik op de .

**Fotolijst** – een slide show. Tik op de  $\ge$  om te bepalen hoe snel de afbeeldingen zullen wijzigen tijdens de slide show. De foto's dienen door de installateur op de microSD kaart geplaatst te zijn.

#### **Netwerk instellingen**

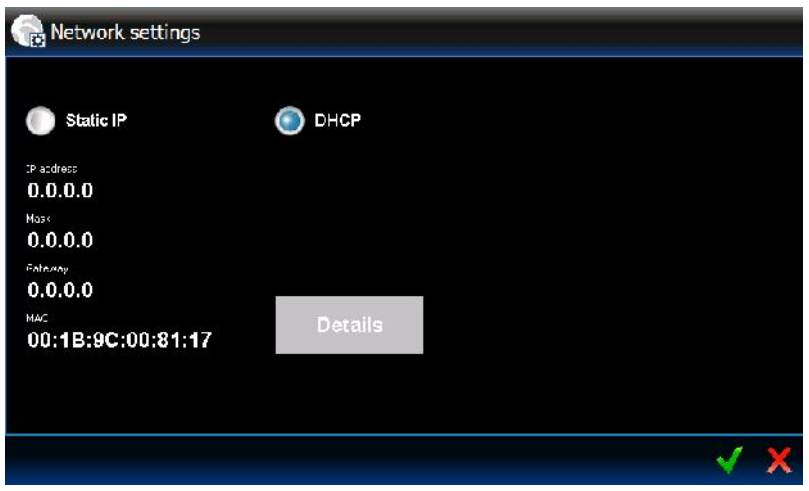

**Statisch IP** – indien de optie ingeschakeld is dient u de netwerkinstellingen te programmeren ( tik op één van de onderstaande parameters en voer de gegevens in op het scherm met het toetsenbord).

**IP adres** –IP adres van het bediendeel.

**Mask** – mask van het sub netwerk waarin het bediendeel gaat werken.

- **Gateway** IP adres van het netwerk apparaat waardoor communicatie met andere apparaten in andere netwerken mogelijk is.
- **DHCP** indien deze optie wordt ingeschakeld zal het bediendeel automatisch een IP adres, een subnet mask en een gateway downloaden vanaf de DHCP server.

**MAC** – het unieke hardware adres van het bediendeel.

**Details** – deze knop is beschikbaar als de "DHCP" optie ingeschakeld is. Tik op de knop indien u de netwerk instellingen van het bediendeel wilt bekijken.

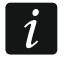

*De netwerkinstellingen kunnen alleen door managers en installateurs worden aangepast.*

### **Informatie over het bediendeel**

Het scherm toont de naam van het bediendeel, het adres van het alarmsysteem, etc.. Tevens is er een functie beschikbaar welke het mogelijk maakt om de voeding van het bediendeel te controleren.

### **Firmware**

Het scherm toont informatie over de firmware versie van het bediendeel.

### **Scherm reinigen**

De touchscreen kan worden geblokkeerd voor 30 seconden om zo het scherm van het bediendeel te kunnen reinigen. Een scherm zal verschijnen waarin u gevraagd wordt of u het

scherm wilt blokkeren, zo ja, tik dan op de

## **3.3 Tabblad balk**

De tabblad balk toont, door middel van iconen, de tabbladen die beschikbaar zijn in de template. Het tikken op een icoon resulteert in het tonen van het tabbald.

# **3.4 Tabblad**

Het tabblad toont elementen die "widgets" genoemd worden en welke verschillende functie kunnen uitvoeren. Hieronder worden alle widget types beschreven die door de installateur op het bediendeel geplaatst kunnen worden in een tabblad.

### **3.4.1 Analoge klok**

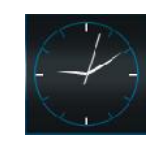

Voor het tonen van de tijd.

## **3.4.2 Datum / Tijd**

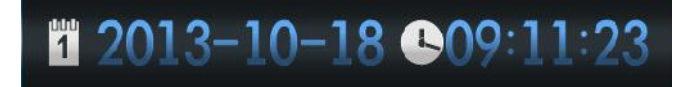

De installateur bepaald welke informatie getoond zal worden (de datum, tijd, nummer van de dag, nummer van de week). De installateur bepaalt ook hoe de informatie getoond zal worden (bijv. de volgorde waarin de dag, maand en jaar worden weergegeven).

## **3.4.3 Thermometer**

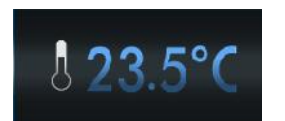

Hier kan de temperatuur worden weergegeven die gemeten worden door een ATD-100 temperatuur detector.

#### **3.4.4 Systeem status**

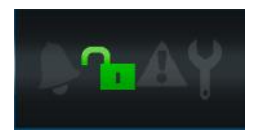

De status van het alarmsysteem wordt weergegeven via iconen.

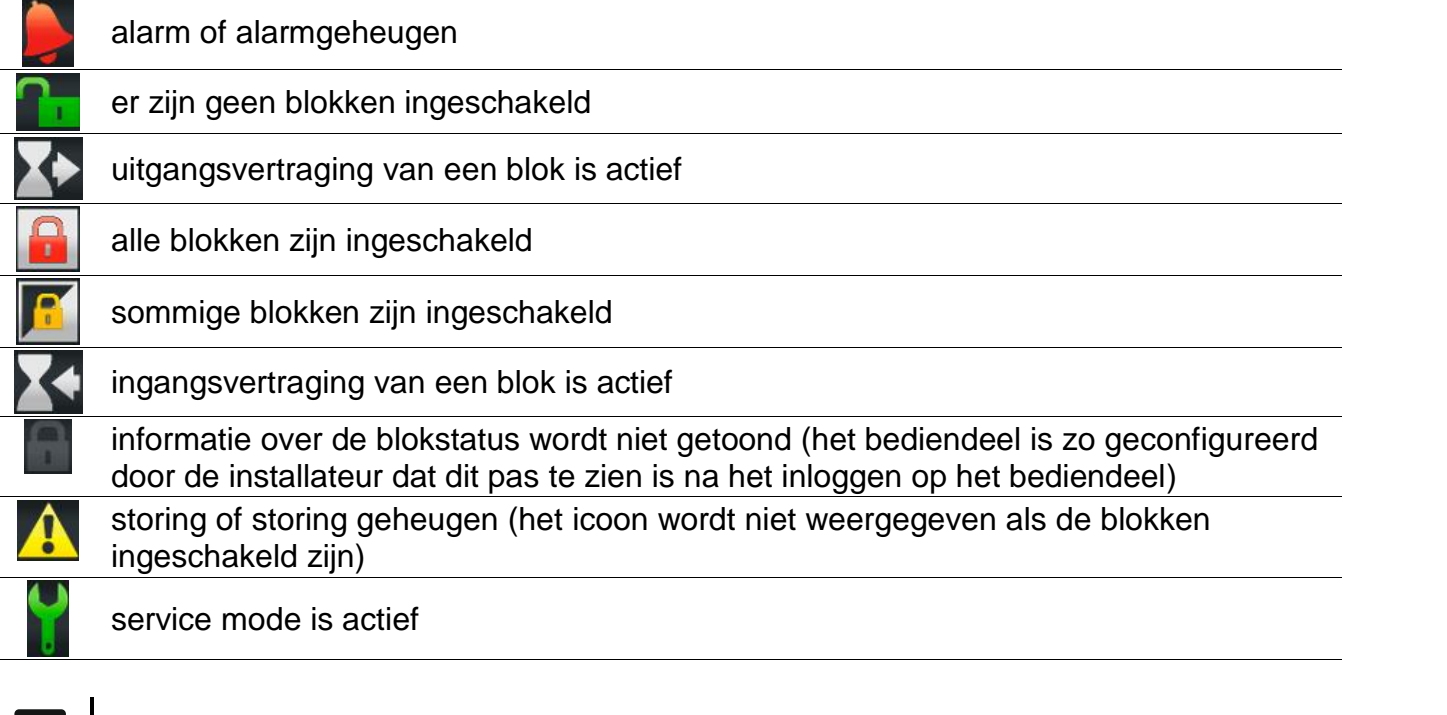

- *Indien de installateur de GRADE 2 (INTEGRA) of GRADE 3 (INTEGRA Plus) optie*  $\boldsymbol{i}$ *ingeschakeld heeft dan:*
	- *wordt informatie over alarmen alleen weergegeven na het inloggen op het bediendeel;*
	- *zal het icoon aangeven dat er een storing in het systeem is, sommige zones overbrugd zijn of dat er een alarm is geweest.*

### **3.4.5 Tekst**

Elke tekst die door de installateur ingevoerd wordt kan worden weergegeven in het tabblad.

#### **3.4.6 Illustraties**

Illustraties kunnen vanuit de standaard galerij worden toegevoegd in het tabblad of door de installateur zelf worden toegevoegd.

## **3.4.7 Indicaties**

Hiermee kan de status van geselecteerde zones (geactiveerd / gedeactiveerd) of van uitgangen (geactiveerd / gedeactiveerd) via iconen worden weergegeven. Een beschrijving van de indicatie kan boven of onder worden weergegeven.

## **3.4.8 Knop**

De volgende knop types kunnen door de installateur in het tabblad geplaats worden:

- enkele bedieningsknop tikken op de knop zal er voor zorgen dat het bediendeel of het alarmsysteem, één of meerdere acties uitvoert die door de installateur is geprogrammeerd (bijv. inschakelen van geselecteerde blokken, het aan/uitschakelen van een apparaat die gestuurd wordt door het alarmsysteem, etc.);
- dubbele bedieningsknop twee enkele knoppen samen gegroepeerd (de widget kan bijv. rolluiken bedienen, één knop voor het omhoog sturen van de rolluik en één om deze weer omlaag te sturen);
- indicatie knop de knop icoon laat de status van het apparaat zien die door de knop bediend wordt. De knop maakt het mogelijk om twee verschillende functies uit te voeren, onafhankelijk van de huidige status van het aan te sturen apparaat (bijv. als de airconditioning uitgeschakeld is, dan kan deze aangezet worden en/of als deze aan staat, dan kan deze weer uitgezet worden).
- goto knop tikken op de knop zal een sub tabblad weergeven. De installateur kan in het sub tabblad dezelfde elementen plaatsen als in een tabblad, maar het sub tabblad zal niet worden getoond in de tabblad balk.
- filter knop een knop die beschikbaar is in het tabblad waarin de lijst met gebeurtenissen, zones, uitgangen of blokken geplaatst is. Na het tikken op de knop zullen alleen elementen de door de installateur gedefinieerd zijn worden weergegeven in de lijst.

Een knop kan reageren met één tik er op, of het lang indrukken ervan (ongeveer 3 seconden).

Indien een knop beschikbaar is in de template waarvoor geen login nodig is, dan na het tikken op de knop autorisatie nodig zijn d.m.v. een code. Alleen na autorisatie zal het alarmsysteem de bediening gedefinieerd door de installateur uitvoeren.

Voor de knop kan een omschrijving worden gemaakt en kan boven of onder de knop worden geplaatst.

## **3.4.9 Camera**

Voor het tonen van web camera beelden (JPEG en MJPEG). Met extra iconen kunt u:

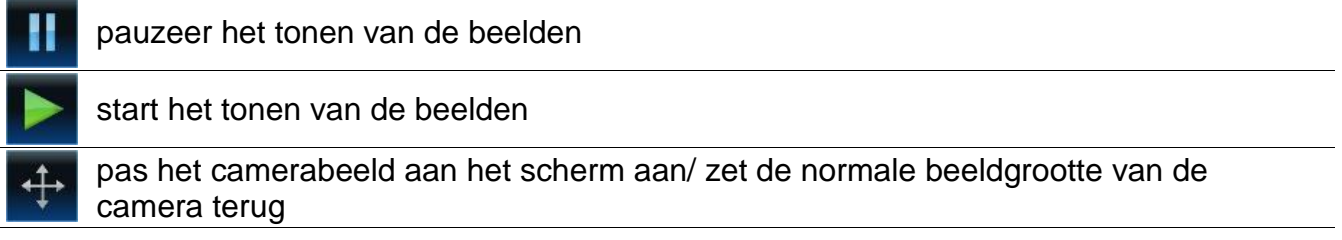

## **3.4.10 Terminal**

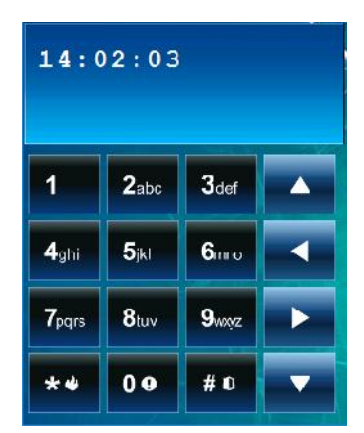

Voor het bedienen en programmeren van het alarmsysteem op een zelfde manier als bij het gebruik van een LCD bediendeel met een tekst display. Hoe zo'n bediendeel gebruikt kan worden ,wordt beschreven in de gebruikershandleiding van het alarmsysteem (deze handleidingen zijn in PDF beschikbaar op www.satel.eu).

#### **3.4.11 Storingslijst**

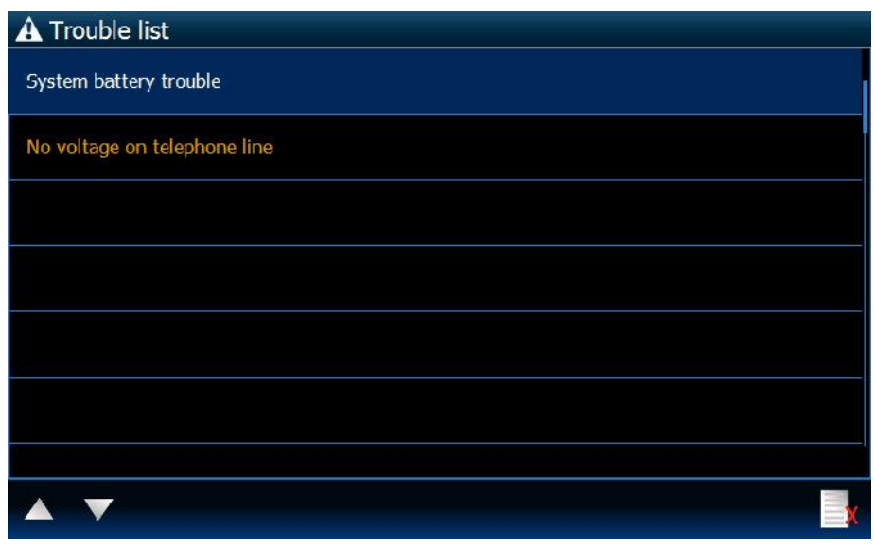

Deze presenteert een lijst met huidige storingen. De installateur kan het alarmsysteem zo configureren dat storingen getoond worden totdat deze hersteld zijn door de gebruiker. Tik op

 $de$   $\Box$  om het storingsgeheugen te wissen.

 $\boldsymbol{i}$ 

*In alle lijsten (van storingen, zones, uitgangen, blokken (gebieden) of gebeurtenissen)*

*kunt u scrollen door het tikken op de of iconen, of door met uw vinger over het scherm op en neer te gaan. Door aan de rechter onderkant van de lijst te tikken zal de volgende pagina van de lijst worden getoond, en door het tikken aan de rechter bovenkant zal de vorige pagina worden weergegeven.*

## **3.4.12 Zonelijst**

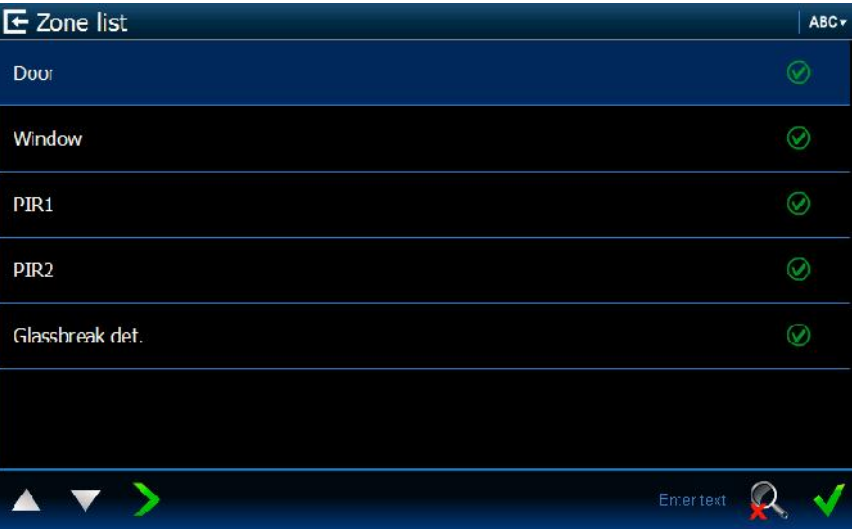

Deze presenteert een lijst met zones en de status daarvan d.m.v. iconen.

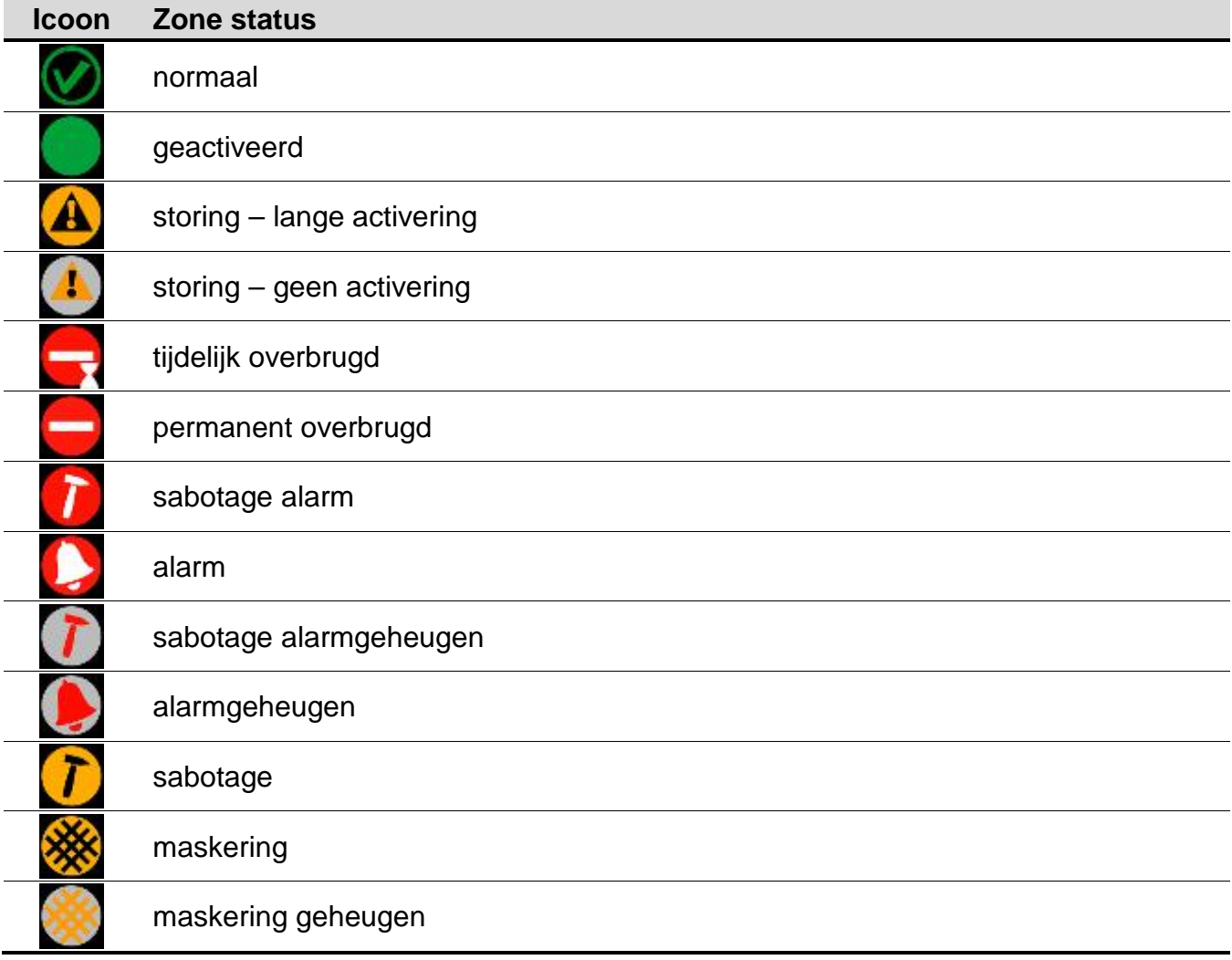

*Voor widgets die een lijst van zones, uitgangen of blokken weergeven kan het of icoon weergeven worden. Het tikken er op zorgt ervoor dat de manier van sortering in de lijst kan worden gewijzigd. Als het icoon wordt weergegeven dan wordt de lijst gesorteerd op naam, en als het icoon wordt weergegeven dan wordt de lijst op nummer gesorteerd.*

 $\boldsymbol{i}$ 

## **Overbruggen / uit overbrugging halen van zones**

- 1. Zoek in de lijst de zone die overbrugd of uit de overbrugging gehaald moet worden.
- 2. Tik op de zone naam om deze op te laten lichten.
- 3. Tik op het **in it is een in het icoon** waar de huidige zonestatus wordt weergegeven wordt een icoon weergegeven waarbij de volgende zonestatus wordt weergegeven (bijv.

Tik nogmaals op het icoon als een andere status nodig is (bijv. als de zonestatus "normaal" is en de zone permanent overbrugd dient te worden).

4. Tik op het **interest in the verope of the state of the veroper** and the Tik op het **interest in the zone** zal worden gehaald.

#### **Filteren op naam**

- 1. Tik op het scherm waar de "Voer tekst in" wordt weergegeven. Een on-screen toetsenbord zal verschijnen.
- 2. Gebruik het toetsenbord om de tekst in te voeren die in de naam moet zitten, en tik op de

toets. Het tabblad met de zonestatus presentatie widget zal weer worden weergegeven, maar zal alleen de namen van de zones bevatten die in de tekst was ingevoerd.

#### **Filteren op status**

- 1. Tik op het  $\mathbb{R}$  icoon. Een scherm zal worden weergegeven waarbij het  $\mathbb{R}$  icoon bij alle statussen wordt weergegeven.
- 2. Tik op het  $\blacktriangledown$  icoon bij de status welke niet weergegeven moeten worden. Het icoon zal worden vervangen door het  $\Box$  icoon.
- 3. Tik op het **inter it is also interest is entited** zonestatus presentatie widget zal weer worden weergegeven, maar zal alleen de status van zones bevatten die voldoen aan de

ingestelde criteria. Het  $\alpha$  icoon toont dat de zones op status gefilterd worden.

#### **3.4.13 Uitgangenlijst**

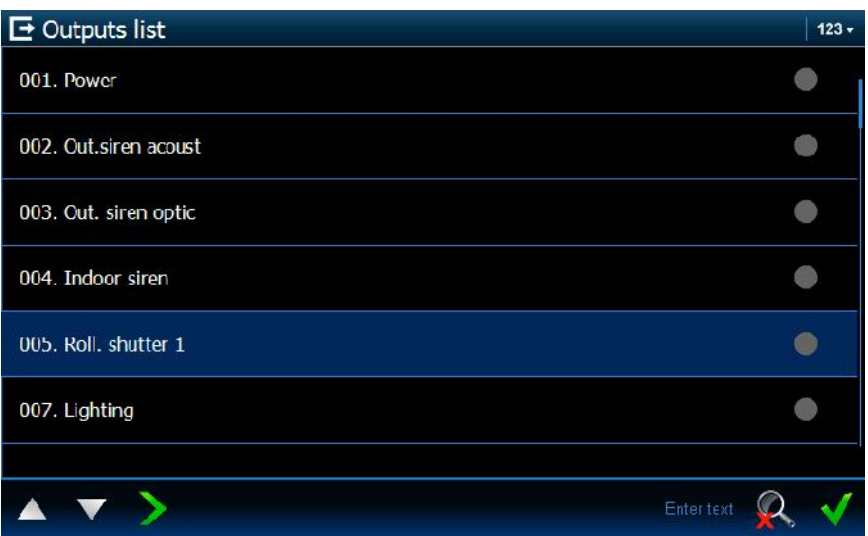

Deze presenteert een lijst met uitgangen en de status daarvan d.m.v. iconen.

*De ROLLUIK OP en ROLLUIK NEER uitgang types dienen altijd achter en bij elkaar*  $\mid i \mid$ *geprogrammeerd (onder elkaar). Alleen uitgangstype ROLLUIK OP zal in de lijst worden weergegeven, waarbij informatie over de status betrekking heeft op beide uitgangen (als één van de uitgangen actief is, dan zal de andere gedeactiveerd zijn).*

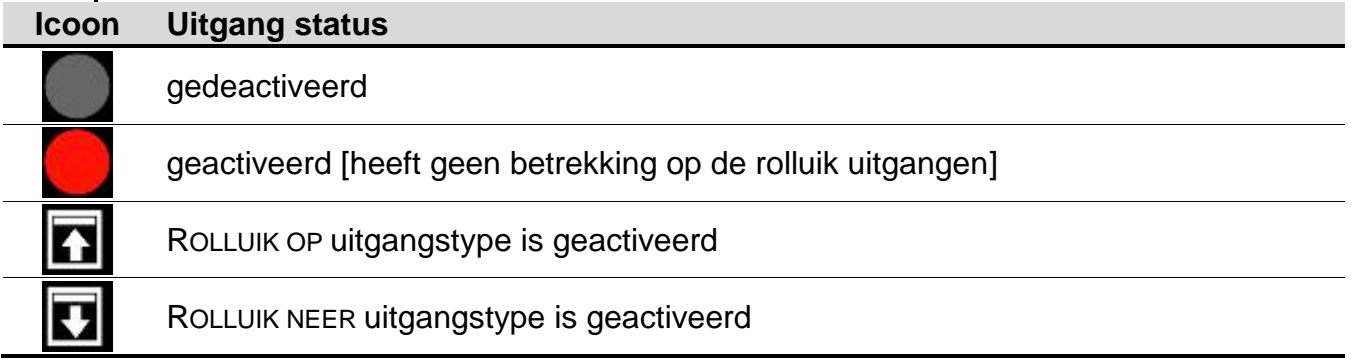

#### **Uitgangen aansturen**

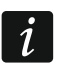

*U kunt uitgangen aansturen van het type PULS SCHAKELAAR, MAAK/BREEK SCHAKELAAR, AFSTANDSBEDIENING en ROLLUIK.*

- 1. Zoek in de lijst de uitgang die u wilt aansturen.
- 2. Tik op de uitgangsnaam om de uitgang op te lichten.
- 3. Tik op het icoon (voor de rolluik uitgang, dubbel tik op het icoon als het ROLLUIK NEER uitgangstype geactiveerd moet worden). Naast het icoon zal de huidige uitgangsstatus worden weergegeven, en er zal een icoon met de volgende status worden

weergegeven (bijv

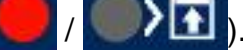

4. Tik op het **in de investigangs** van de uitgangsstatus zal wijzigen.

#### **Filteren op naam**

Doe dit op dezelfde manier als bij het filteren op de zone naam (p. 11).

#### **Filteren op status**

Doe dit op dezelfde manier als bij het filteren op de status van zones (p. 11).

## **3.4.14 Blokkenlijst (gebiedenlijst)**

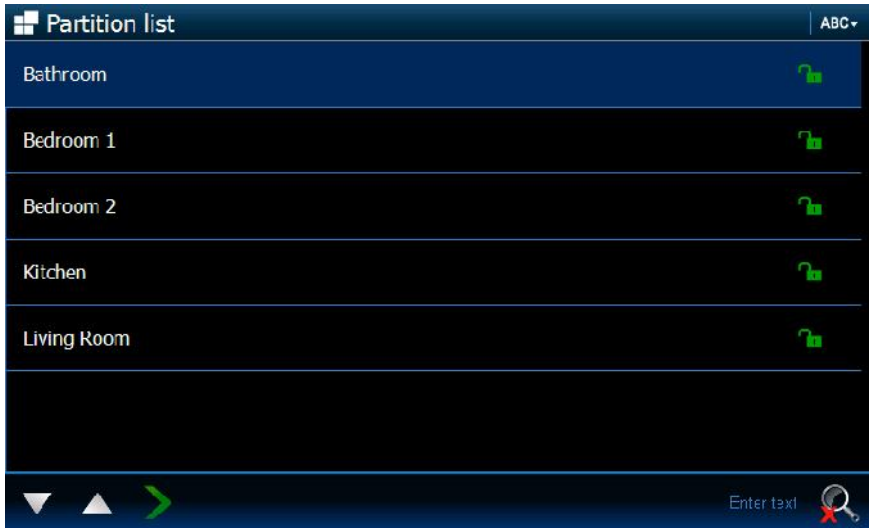

Deze presenteert een lijst met blokken (gebieden) en de status daarvan d.m.v. iconen.

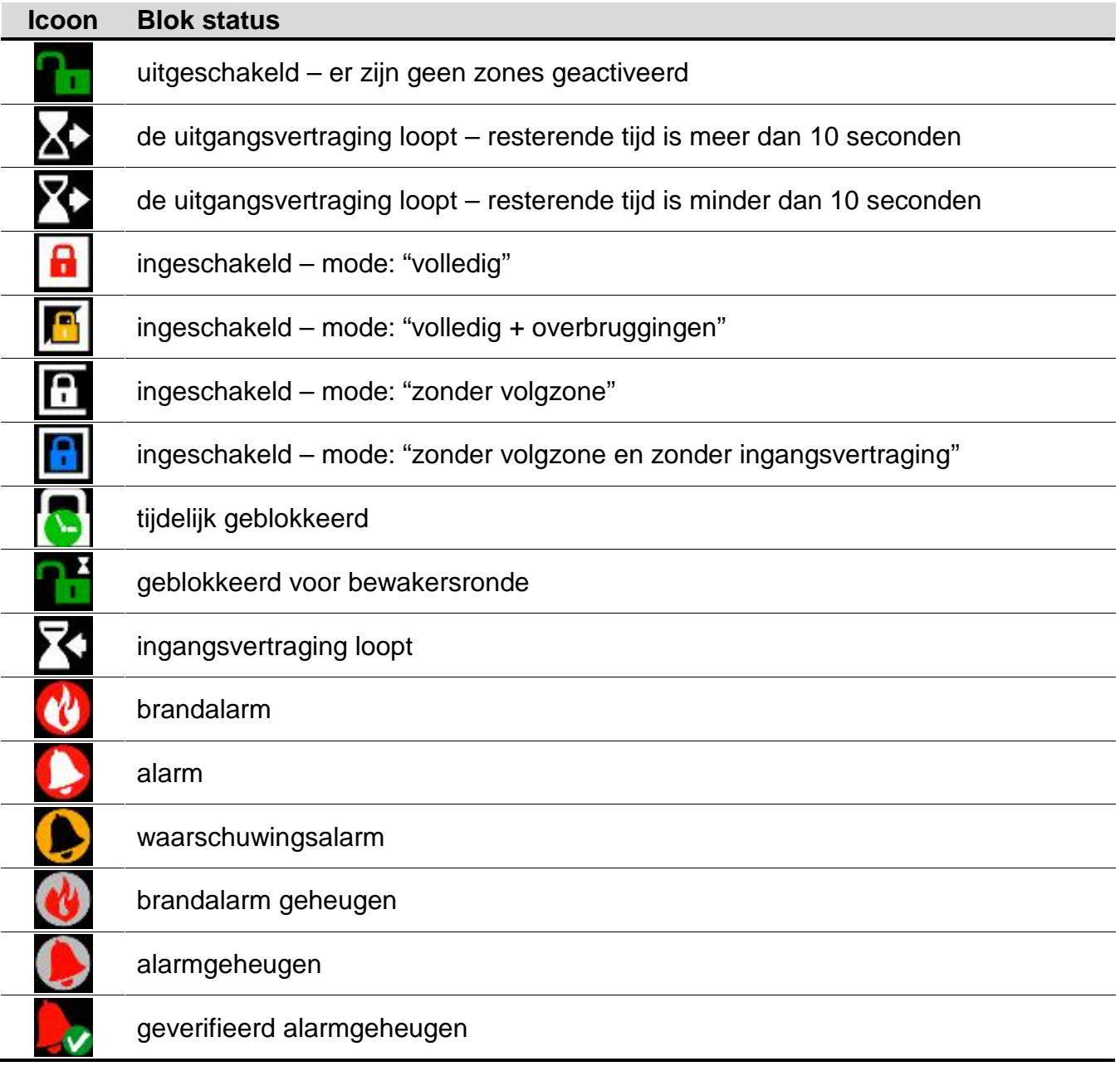

#### **Blokken bedienen**

- 1. Zoek in de lijst het blok welke bediend dient te worden.
- 2. Tik op de bloknaam om het blok op te laten lichten.
- 3. Tik op het **in die investerm** met een lijst van beschikbare functies zal worden weergegeven.
- 4. Tik op de functie welke uitgevoerd dient te worden welke daarna zal oplichten.
- 5. Tik op het vicoon. Het tabblad met de blokstatus presentatie widget zal opnieuw worden weergegeven. Naast het icoon of iconen wordt de huidige status weergegeven

van het blok en een icoon voor de volgende status (bijv.

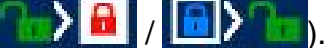

6. Tik op het **V**icoon. De blokstatus zal wijzigen.

#### **Filteren op naam**

Doe dit op dezelfde manier als bij het filteren op de zone naam (p. 11).

### **Filteren op status**

Doe dit op dezelfde manier als bij het filteren op de status van zones (p. 11).

## **3.4.15 Logboek lijst**

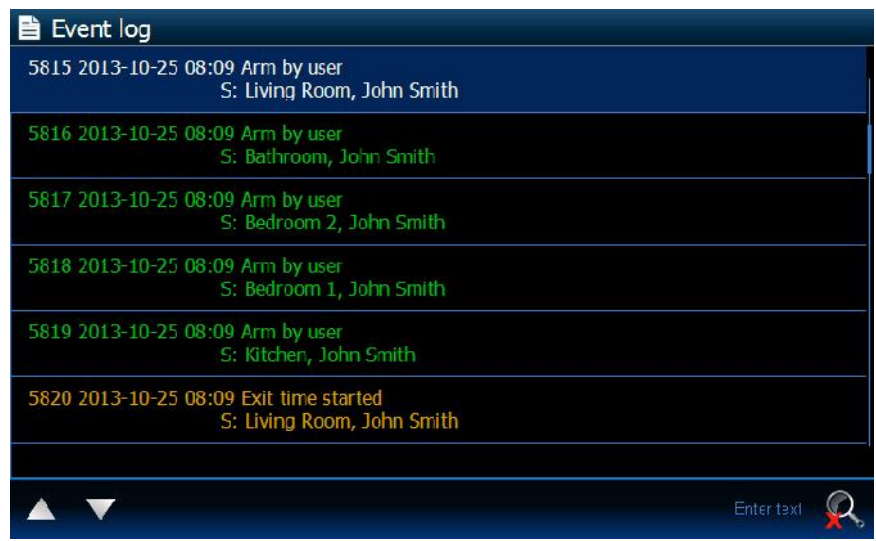

Deze presenteert de gedownloade gebeurtenissen uit het alarmsysteem die opgeslagen zijn op de geheugenkaart in het bediendeel. Dubbel tikken op een gebeurtenis zal een scherm tonen met gedetailleerde informatie over de gebeurtenis.

*Alleen na het inloggen met gebruik van de service code zal de volgende informatie worden weergegeven:*

- *paniek alarmen;*
- *alarmen geactiveerd door de OVERVAL type code.*

## **Filteren op tekst**

Doe dit op dezelfde manier als bij het filteren op de zone naam (p. 11).

## **Filteren op type**

Doe dit op dezelfde manier als bij het filteren op de status van zones (p. 11). Tevens kunnen gebeurtenissen binnen een bepaald tijdsbestek worden weergegeven.

# **4. Beschrijving van een bediendeel met fabrieksinstellingen**

# 1 3 Integra 128 \$ i 噩  $\overline{4}$ 15/10/2013 **T**  $(5)$  $\left[6\right]$  $\overline{7}$  $[8]$  $\left[9\right]$ (10)

## **4.1 Template beschikbaar zonder in te loggen**

- $(1)$  tijd.
- $(2)$  datum.
- $(3)$  systeem status (zie p. 7).
- $(4)$  tik hierop om het terminal tabblad weer te geven.
- (5) tik hierop om alle blokken in de "volledige" mode in te schakelen waartoe u toegang heeft vanaf het bediendeel (u dient hiervoor een code in te voeren).
- (6) tik hierop om alle blokken uit te schakelen en/of het alarm te herstellen waartoe u toegang heeft vanaf het bediendeel (u dient hiervoor een code in te voeren).
- (7) tik hierop en houd deze vast om een brandalarm te activeren.
- $(8)$  tik hierop en houd deze vast om een medisch (axillair) alarm te activeren.
- (9) tik hierop en houd deze vast om een paniekalarm te activeren.
- $(10)$  tik hierop om in te loggen.
- $\boldsymbol{i}$

#### *De installateur bepaalt:*

- *welke blokken ingeschakeld kunnen worden op het bediendeel;*
- *of alarmen geactiveerd mogen worden vanaf het bediendeel;*
- *of een luid paniekalarm (alarm met een luide signalering) of een stil paniekalarm (zonder een luid signaal) gegenereerd zal worden).*

## **4.2 Template beschikbaar na het inloggen**

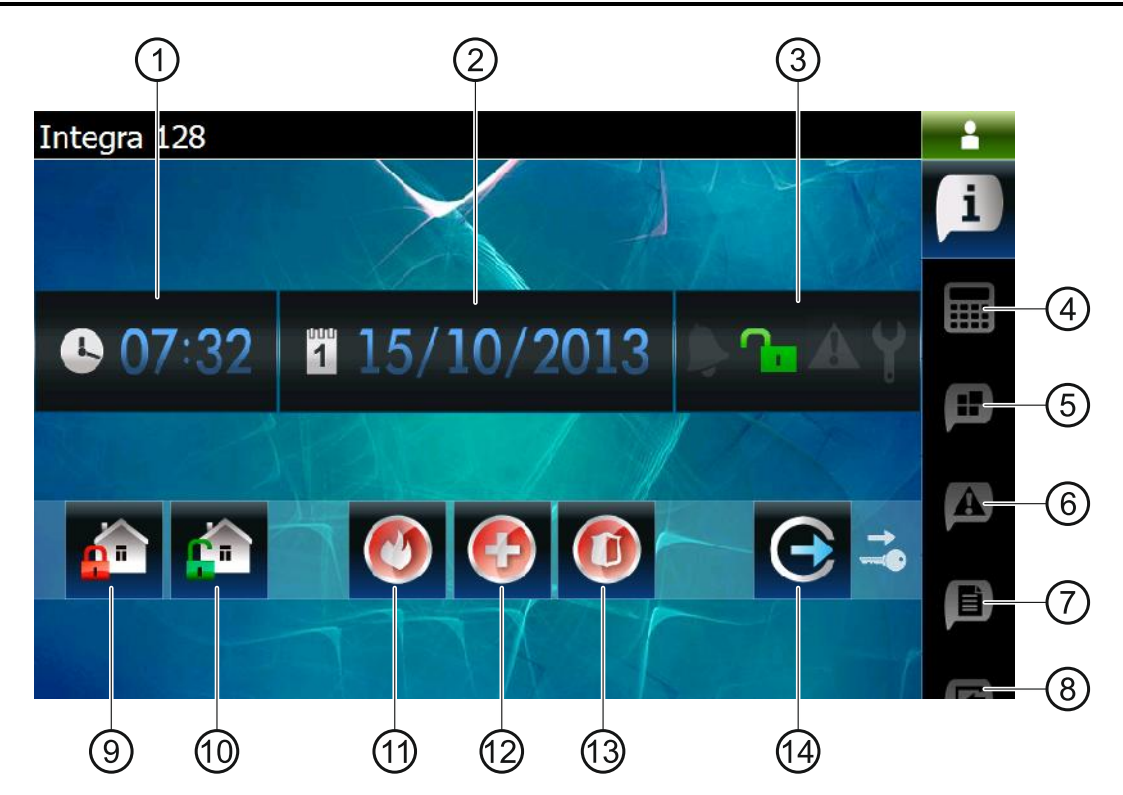

- $(1)$  tijd.
- $(2)$  datum.
- $(3)$  systeem status (zie p. 7).
- $(4)$  tik hierop om het terminal tabblad weer te geven.
- (5) tik hierop om het tabblad te tonen die o.a. de blokken presentatie widget bevat.
- (6) tik hierop om het tabblad te tonen die de storingslijst presentatie widget bevat.
- $(7)$  tik hierop om het tabblad te tonen die o.a. de logboek lijst presentatie widget bevat.
- (8) tik hierop om het tabblad te tonen die de zone lijst presentatie widget bevat.
- (9) tik hierop om alle blokken in de "volledige" mode in te schakelen waartoe u toegang heeft vanaf het bediendeel.
- tik hierop om alle blokken uit te schakelen en/of het alarm te herstellen waartoe u toegang heeft vanaf het bediendeel.
- $(11)$  tik hierop en houd deze vast om een brandalarm te activeren.
- tik hierop en houd deze vast om een medisch (axillair) alarm te activeren.
- (13) tik hierop en houd deze vast om een paniekalarm te activeren.
- $(14)$  tik hierop om uit te loggen.

## **4.2.1 Tabblad met o.a. de blokken lijst presentatie widget**

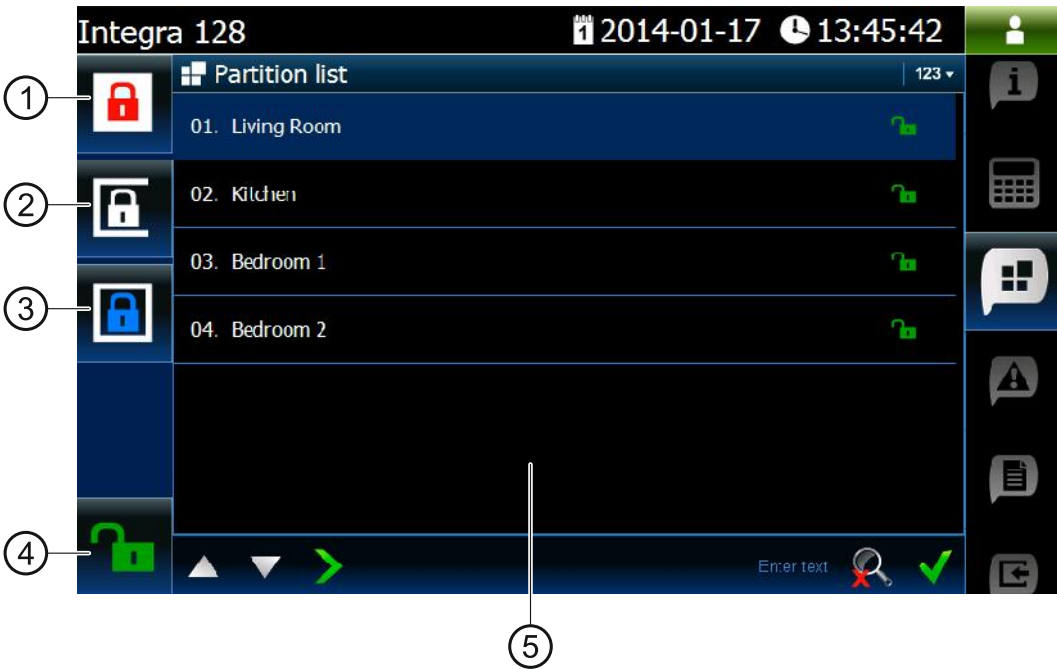

- tik hierop om alle blokken in de "volledige" mode in te schakelen waartoe u toegang heeft vanaf het bediendeel.
- (2) tik hierop om blok 1 in te schakelen in de "zonder volgzone" mode.
- (3) tik hierop om blok 1 in te schakelen in de " zonder volgzone en zonder ingangsvertraging" mode.
- (4) tik hierop om alle blokken uit te schakelen en/of het alarm te herstellen waartoe u toegang heeft vanaf het bediendeel.
- (5) blokken lijst presentatie widget (zie p. 12).

#### **4.2.2 Tabblad met o.a. de logboek lijst presentatie widget**

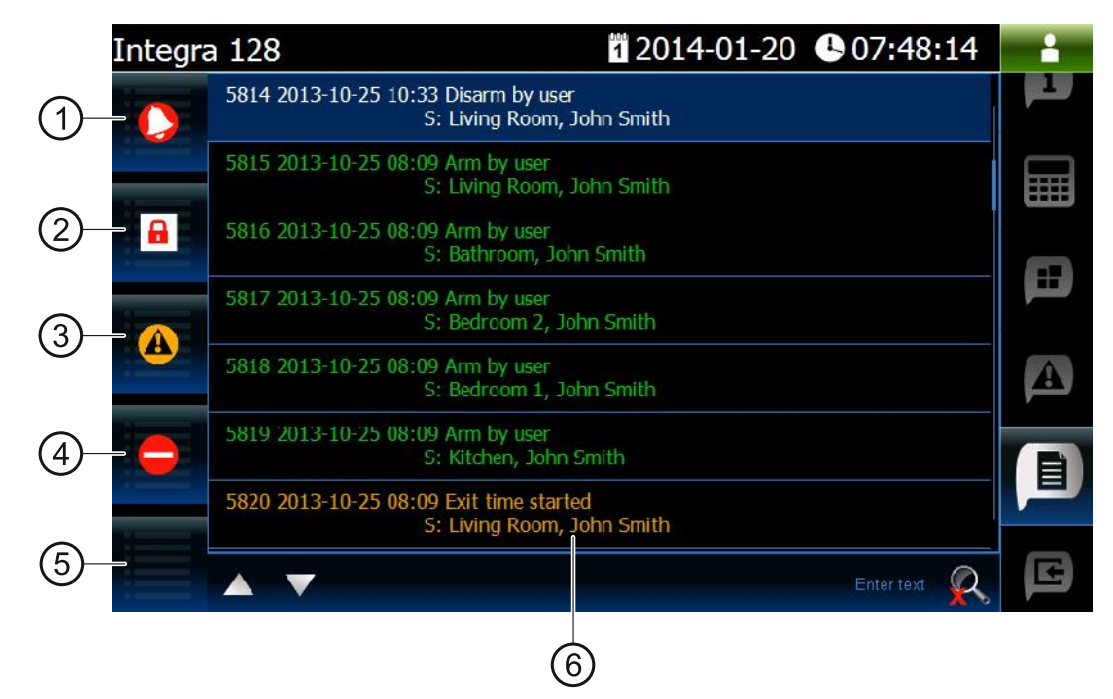

(1) tik hierop om de alarmen die opgeslagen zijn in het logboek weer te geven.

- (2) tik hierop om gebeurtenissen weer te geven van het inschakel, uitschakel en alarm herstel type.
- (3) tik hierop om storingen die opgeslagen zijn in het logboek weer te geven.
- tik hierop gebeurtenissen weer te geven van het zone overbruggen / uit overbrugging type.
- (5) tik hierop om alle gebeurtenissen weer te geven.
- (6) event lijst presentatie widget (zie p. 14).

# **5. Geluidssignalering**

De installateur kan de geluidsignalering uitschakelen*.*

## **5.1 Tonen gegenereerd bij gebruik van de terminal**

**1 korte toon** – aanraken van een numerieke toets.

**2 korte tonen** – bevestiging van een commando uitvoering, signalering bij binnengaan van het gebruikersmenu, submenu of functie.

#### **3 korte tonen** – signalering van:

- starten van de inschakelprocedure (indien er geen uitgangsvertraging is geprogrammeerd, is dit gelijk aan inschakelen):
- uitschakelen en/of alarm herstellen;
- uitgang uitzetten;
- uitschakelen van het belsignaal op het bediendeel, gebruikmakend van de **8**tw toets;
- verlaten van de functie en terugkeren naar het menu na bevestiging van de ingevoerde data.

### **4 korte tonen en 1 lange toon** – signalering van:

uitgang aanzetten;

- inschakelen van belsignaal op het bediendeel, gebruikmakend van de <sup>8tuv</sup>e toets;
- beëindiging van de functie en verlaten van het gebruikersmenu na bevestiging van de ingevoerde data.

### **1 lange toon** – signalering van:

- geactiveerde / overbrugde zones tijdens inschakelen;
- fout van de trildetector (10. 24H TRIL type zone was niet geactiveerd gedurende de trildetector test werking tot moment van opstarten van de inschakelprocedure).
- **2 lange tonen** ongeldige code, functie niet beschikbaar of verlaten van de functie zonder

bevestiging van de ingevoerde data (bijv. bij gebruik van de **toets)** toets).

**3 lange tonen** – niet beschikbare functie.

# **5.2 Gebeurtenissen gesignaleerd door geluiden**

 $\dot{1}$ 

Alleen installateur geselecteerde gebeurtenissen worden gesignaleerd*.*

Alarmen worden gesignaleerd door de tijd geprogrammeerd door de installateur*.*

**5 korte tonen** – zone activering (BEL functie).

**Lange toon iedere 3 seconden, gevolgd door een serie van korte tonen voor 10 seconden en 1 lange toon** – aftellen van de uitgangsvertraging (indien de tijd korter is dan 10 seconden, zal alleen de laatste opeenvolging van borte tonen worden geproduceerd).

**een opeenvolging van 7 tonen van verminderde duur, en iedere paar seconden herhaald** – aftellen van de automatische-inschakeling vertraging.

**2 korte tonen iedere seconden** – aftellen van de ingangsvertraging.

**2 korte tonen iedere 3 seconden** – signalering van een nieuwe storing.

**Continu toon** – alarm.

**Lange toon iedere seconde** – brandalarm.